## **How-to: Change Beneficiary**

Log in to [Oracle](http://url4139.stolaf.edu/ls/click?upn=yYP5lf78QPVoQZ-2BhSgrbVh-2FismClIDSecz1xqlUWblFhkCN7ZJ6XFWzAq-2BwLQRN8803C5XwEe-2Bf5C5wPXgia8WGT-2Bxignq-2B-2FdXrP4UAA0QStS7OY-2B63-2F8AN1DJfOeEmc-2B5YoAZpChubJCsfhkGGFLoxH-2FtuUfI-2FmCfZzY4Qb3tCwv4NNsZTlTAqVZKjeOTtXl9LsQaYsxP2K-2B-2FeKUnFGdakvOYrhS1AnsCO97OGllnO5qX41O-2BzqLadgwfm3-2B0PcsVy3vBHT4y8-2F8ob1pI0saEIlk6-2FDIJY2Zn-2FwpSTp8G87wr02-2BsuJzqOfoie-2F6CRrfipzlu3WJEHttnrwvWqacpbzma5VGAgcylTuOFKxhLmIctfMMc6bRB-2BKoVA6RhjlpBNl0dBTfk1GNmVnK4dK8OGFn2lTns9TXsuHbi8Vq8ZdK2QiwfCzj4ROdqNICrWC-2Bd47Oqx-2FP6nf5UzDrJ6NdZT0SX64Y250T8hJM7Guc5aJWpOAElCoEqj0-2FsEN1ny-2F1ecs3V6dYW-2FIx5E5N8rlW-2F13Jf1U60wR4UWrYXl5rpAciSkqhRYy9EqQ6-2FiF6-2BbY40lDLqhz-2FSBneoqbilLEnMcKSIOWnnHLM1oQ6HzKt440QY6MI5cUCGI5P3U0yddv9r2mZq0oMkvstt4dP6uf3nEVp3g1kEN1n130wBCv7PBcADLlD0JRfFW-2Bz7ARTdgfPwo1CT0oIKsCuYAmsmGhVIo9kw5kAXqChiZbniXBQ7IrkNWdOmCrsaKMgBYawK4-2B5JsYbThUbuG4cxt6uDglavetpiilprd4NFBu-2BJCk3XyJrTge0XnQcOBtLOpGuMGSpJQSMaGlc-2BzUs0zVuvNnuejnIpYbj6qCZlY4hO1RczAGX1UMxYnCqoBzs0ClVIh3Wierdgnvgcx-2FTV3vLqsrrl9sPSxDvBOn1AsTcCg8vn1Z-2F-2FE3s1Lf63UFLq4Z46mX8wRsFpZUBPByPlNP5WoVORmlyJY7ZXYq-2BnTU5dHvMe4QNiTZ902564EderVsSogg-2B39s8YMBQYIr1xCUsBWNWOyhrnPdGQbFyFMmEJebwUs5wrlI6-2B6Ic1wQ6o9X76AW-2FBH1GIWx6OjJhsP8kzGTkwa5f4aeWf0PlKOvJ07TCAyR8UjJ7qsUGR9yqTScAZpQGNPZycx3vGB34phNu6Tg7ouzAUjjJp-2B44v8QdaKlNGDYaTQGDkpVJr7hRPKwBo9-2BJz4p6NbwKwE7uuIC-2FqgeumMmATnyaRfFMLrV-2BsbsphGIApETmdy2V0xgh09uTWzQlRIRx8NDJkPNNGA7m3vuON9gjxCwoscNo-2B4xrPVn5Dw-2BWQV2l4omq4FwJ-2BDSOe3lreRiqdRoRhaFwfeIiR0zTUg9dMhOM-2BAu5Iu-2B-2FF-2BkD0p7r-2F79SsnKTM0gXPr5xYcomvTpfbwxMCYrAkwueDrI-2Bd7X17stgr-2FHBMYbXjtHw0qfk4sLqR4nagt1UMkKJGtnT8yUWqiQiTyXgm-2FWLIQpJZoSXxFGY7cwl7OWA6bCzqBrrd6KOwexpeVgQAEMMeQLyJPH3vapGS9ydY7cmq3AbHbaV4gs6b48puwozk7iEyEOCtZESP9d0QBgu7og39DWnPXeY9zzFpl64px9MXh4f0k3b53GEmg759RKsyXPKeuyOI7QVSgxhqI4fIqJ8JzlQItSh-2BugK88-2FgLLYz8eJ16ujC9ga-2BDjLpjPyoz9KJBCrCh-2BezHvA9HkDAmO48M-2FgyFuhpZDlPHkBA9qDr6n84l59nqmKzN9D26eyIG0-2BP3Kj0mKtv3Ug7ScKM7qgI6-2B-2BOE2UU3qYp9k6hNrDFfJCy7zo-2FQCP0gMAiIPMiYENnwbHMfIZhln7yVTjtnDDgxJd-2F9ynVhYyHv9-2B79FEmxdQ38F7TRbe8Pa2hOPQ3gM4gtVqbmPyvE-2BeCML6zV-2B8u74knwf9vNP0JMQTZwdK92GI5YhUZm9EKTNEoOsnNvtwQElo5fwXtnuEMOCRsZklwkLCgMmVEMbEnJPMV1pzrF6yqBZLszgVDK-2Fpav1DqM0NGMUnVxEC8yWX8RDZqaUU09PqXoSn76vFSHeJbVsO4cFyh6Y-2F1vHis0SPC9vT58lFzoon8Js6MD-2FqkY-2FlPdRUGL1xKNrx-2BfF3Pi4Imx9Xy-2B-2Bdhx922gshDk57rQuMh8wgC0qj0N0T1TMDNdR2qsD5xaUhcaWLcVCD9XJRkCEOzO-2FMgDiilxrCiLmnN807rlzEQb4HM-2FTHq5o7IGiIgCYNYil-2FOzqwMbTmtFzERZ0vgQybjxMrH-2Fs8adIbegCBCjHGwZ8DGxzcemPJYXJDpEckJR82QQ-2F8O0qmecNRbkxo0XOE0PYR5fnPX-2Bfzszg5whstDxFbNqmdfMSplgrJHlFPm1krcvQE-2F-2B-2FOe8srIP0EAPo2dkFDKNQbXASAxiuvWPbsC-2BPq6sOfYQedTuBItXjXgRntaE4JDlhFd1hqX8KZLP3QLRPZDwPXSv9W68atfbsYcz5BNwcl9jKpCFEwMW0bCLBQEKsrzt-2F60HThXQHuat-2FNzebzGNkOMfv6LibC0eR46hHK5aKfwhIJAn1MD83mSdYPvNmQF3gLDoqmiZXiJic2UAETw-2BcsujyPYcNHNuN1QEfH8fIHIkynq4uIwGpOXWvvWQzWqYFIAlKcRi-2Bfff7As2CkEsOlT18BX9isnoOgDA3vkvC-2FlXdjGqoFIUcTHVNYRHkQn98z2-2FXsRPIRm9sdgaFPIqoFsymId-2FZPygKodl3sxcWp6Pt2rVEyjzKv5PmGPNwd_2R9z6yOwTPDYjhoDp6i08wjQfH-2FOTHjSo1jV3-2BoG5sAmFpXMTrKgeVI3tYpTG-2Fj2mdW6ClIMnSh2VfM96VtaA-2FWUyZ-2BYuyNvDLmu0FEFCVCiw3KiPIIXr2QaSZUJBwtK6BOBL7AfN83YU4mMtjSN2O3abeEDK4gjU2qBa9HznC-2BPU3p-2Bl7Bz2QgvF4ZXC0ImLl3QF5H1FWoizbwiP9uqdV4LVc-2F-2FUQS1GDiEdTA9Zf2rgVA5R-2BZD3-2F4za-2Ff-2Fd4mtBN8SyYy6p0oEcTjHlghmejKah3Yx3DzFcC5Dxu5ErUukI4O2N8-2Ftem1A5WFixyLbq4Ly7Xqpz8-2BH3EBLz19cS-2BHHYmg9Oxi9uEX-2FupiSe6A-3D) here: Oracle login

On the 'Me' screen, select the 'Benefits' tile.

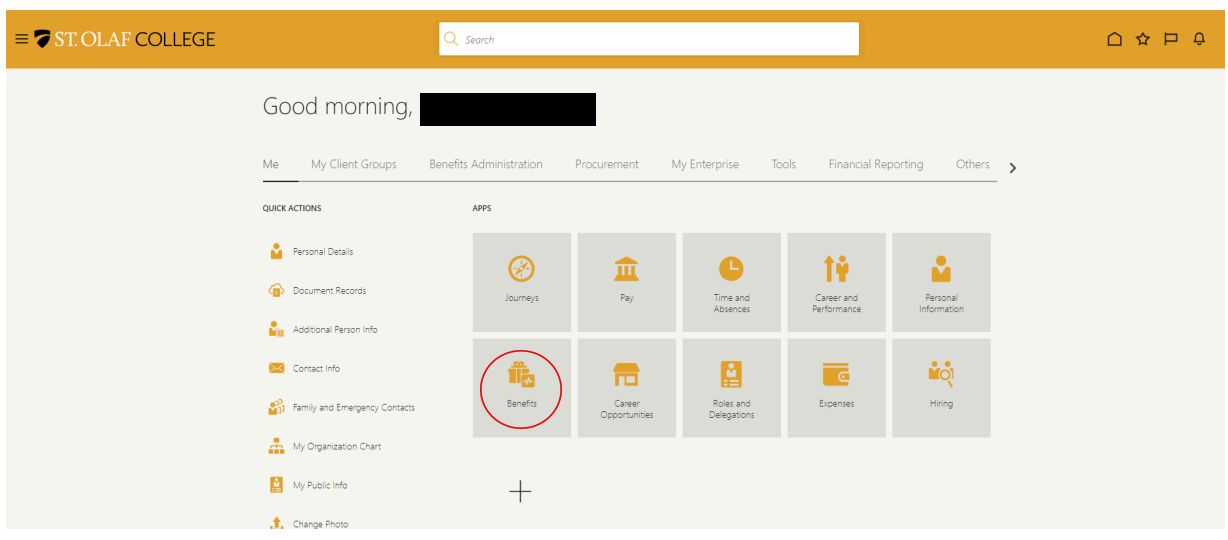

Then, select the 'Report a Life Event' tile.

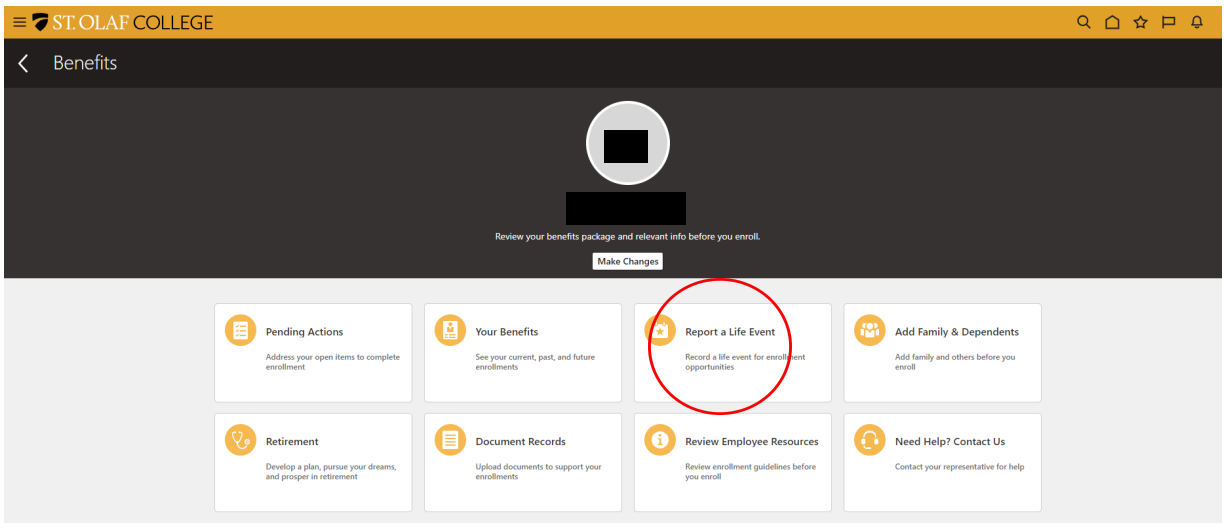

From the drop-down menu under "Select a Life Event," choose "Change Beneficiaries."

In response to the question, "When did this event occur?" enter **today's date**. Then click the "Continue" button at the top-right-hand corner of your screen.

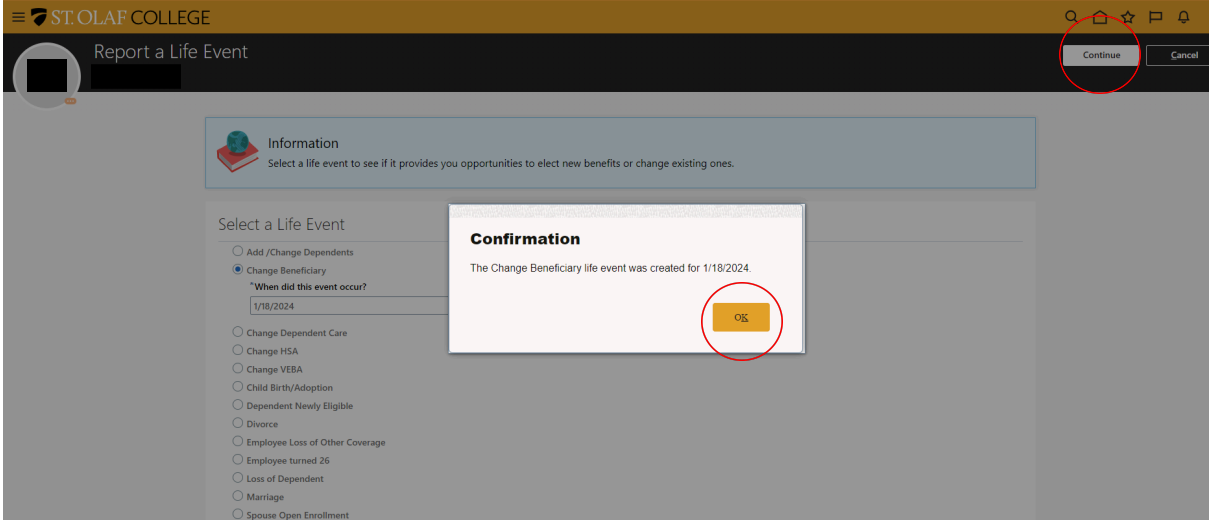

A pop-up, "Confirmation," will appear. Click the "OK" button to continue.

You will automatically be brought to the "Add Family & Dependents" screen. You can add family and dependents under "People to Cover" and trusts or other beneficiary organizations under "Beneficiary Organizations."

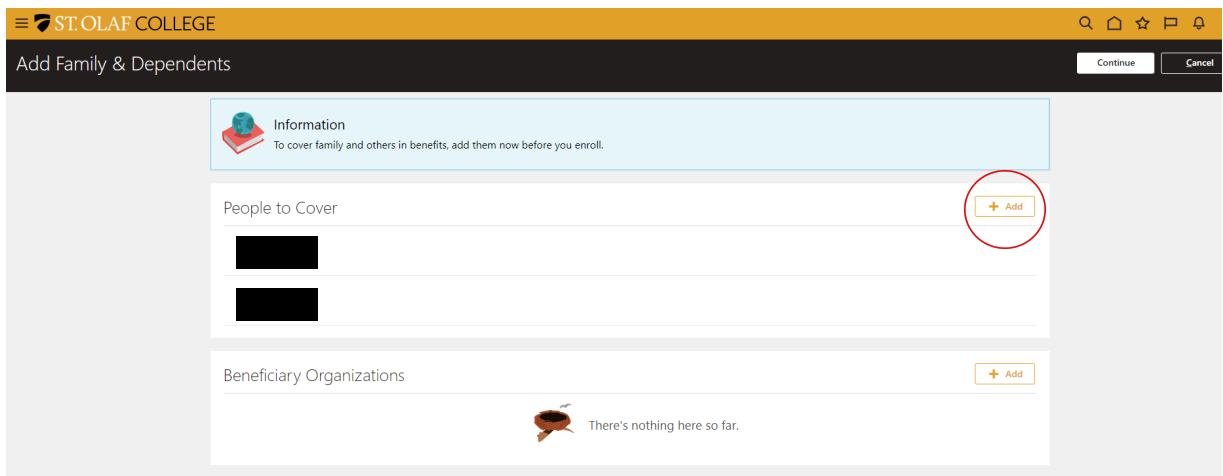

Here you will enter your beneficiary's information if you selected "People to Cover." Then click the "Submit" button at the top-right-hand corner of your screen.

**Note: You are required to enter the Last Name, First Name, Relationship, Start date of this relationship, and SSN for each dependent.**

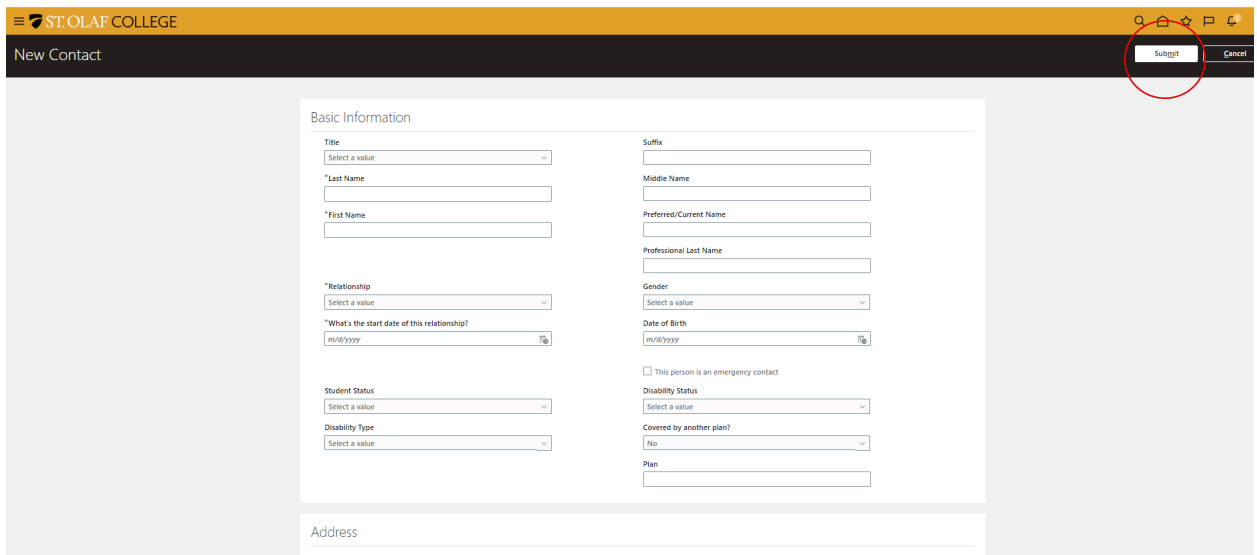

Here you will enter your trust or other beneficiary organization information as prompted if you selected "Beneficiary Organization." To continue, select "Save" and then the "Continue" button at the top-right-hand corner of your screen.

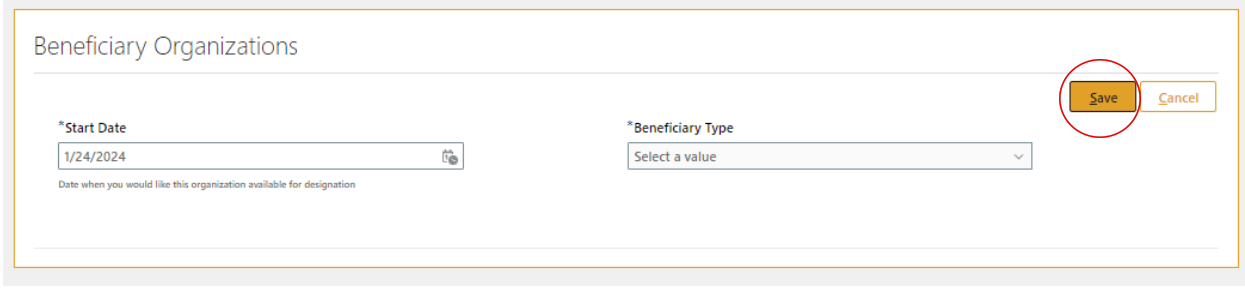

Once you are finished, simply click the "Continue" button on the top-right-hand corner of your "Add Family & Dependents" screen.

The next screen, "Authorization," will ask you to authorize the election that you are about to make. Please read the authorization, and then click the "Accept" button.

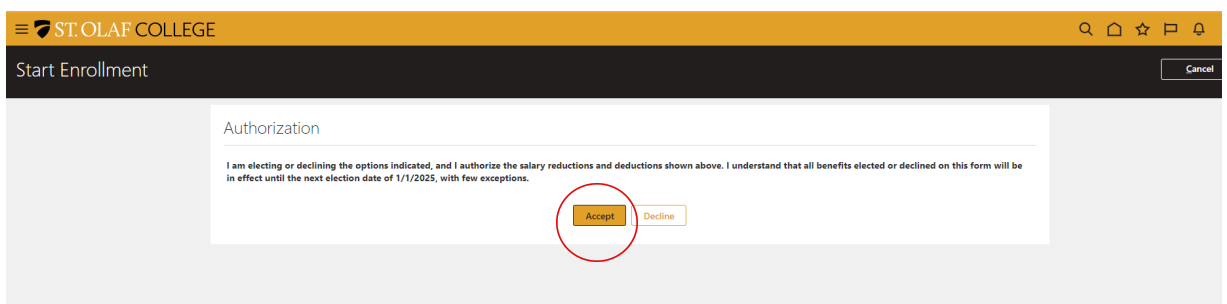

You will be automatically directed to a new screen, the "St. Olaf College Benefits Program," where you can change your beneficiaries using the "Pencil" icon.

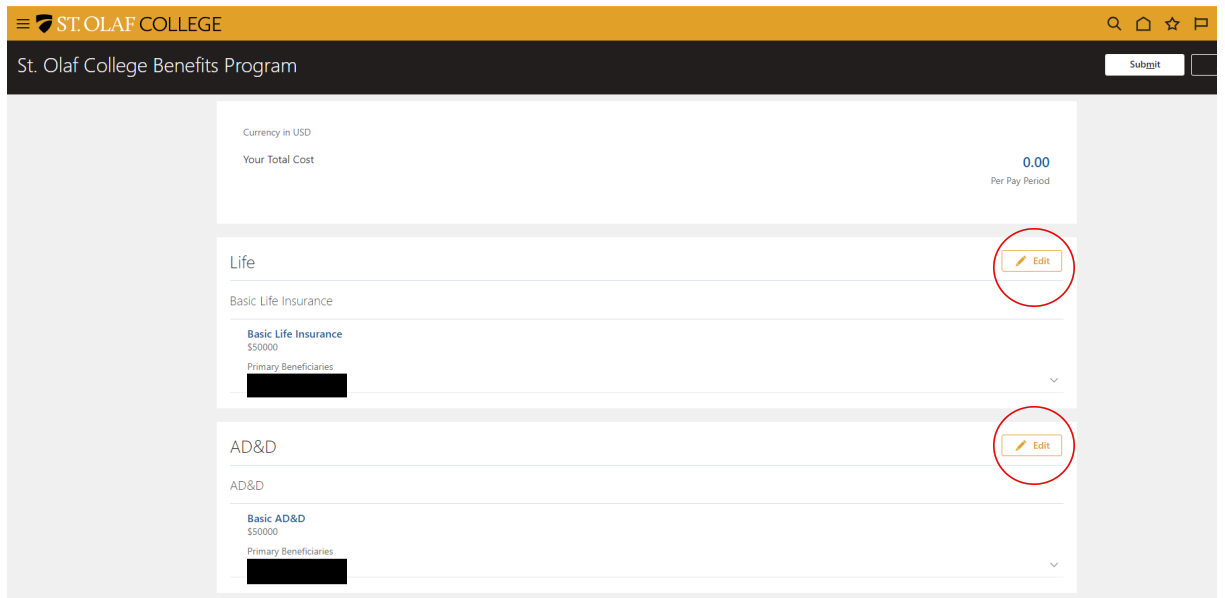

Here you will assign a beneficiary to each life insurance policy.

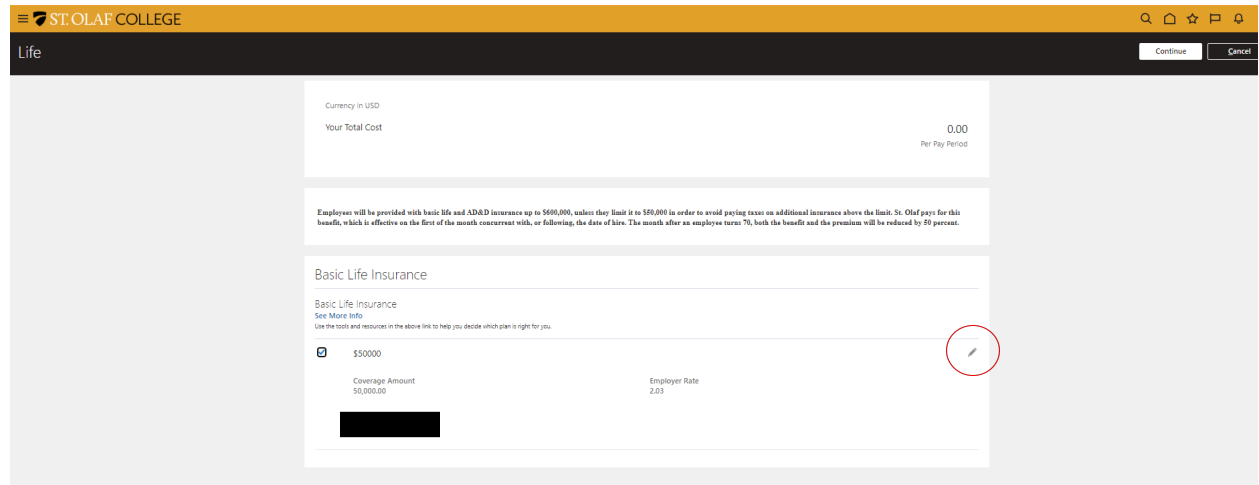

Enter the percentage for each beneficiary. Continue by selecting "OK" and repeating the process for each life insurance policy. Once, you have designated your beneficiaries, select "Continue" in the upper right corner of your screen.

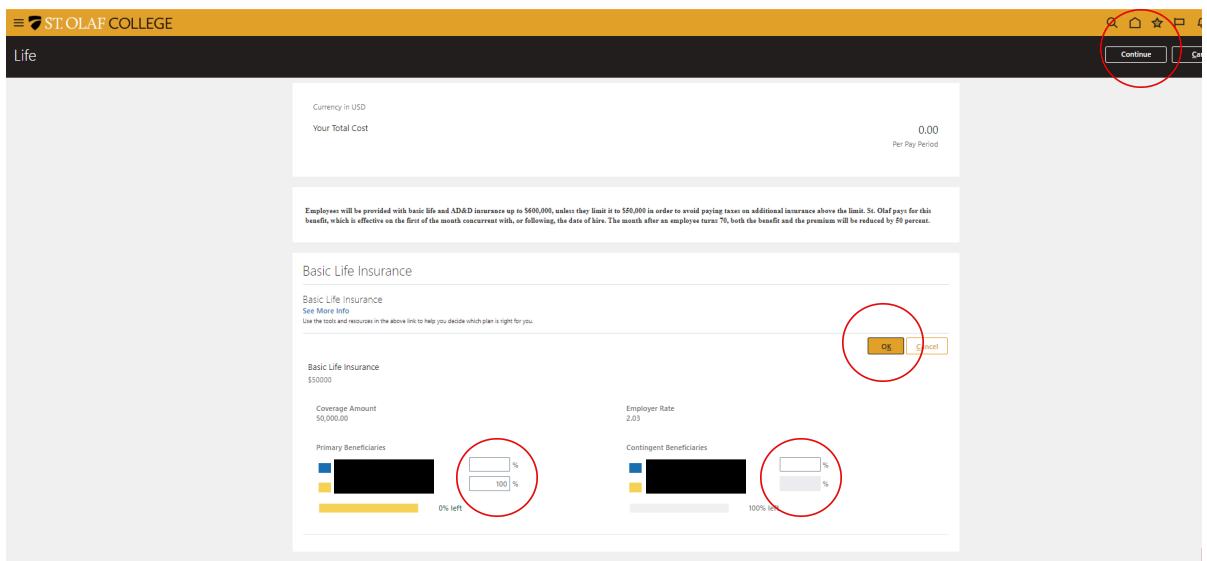

Once you have finished, continue by selecting "Submit."

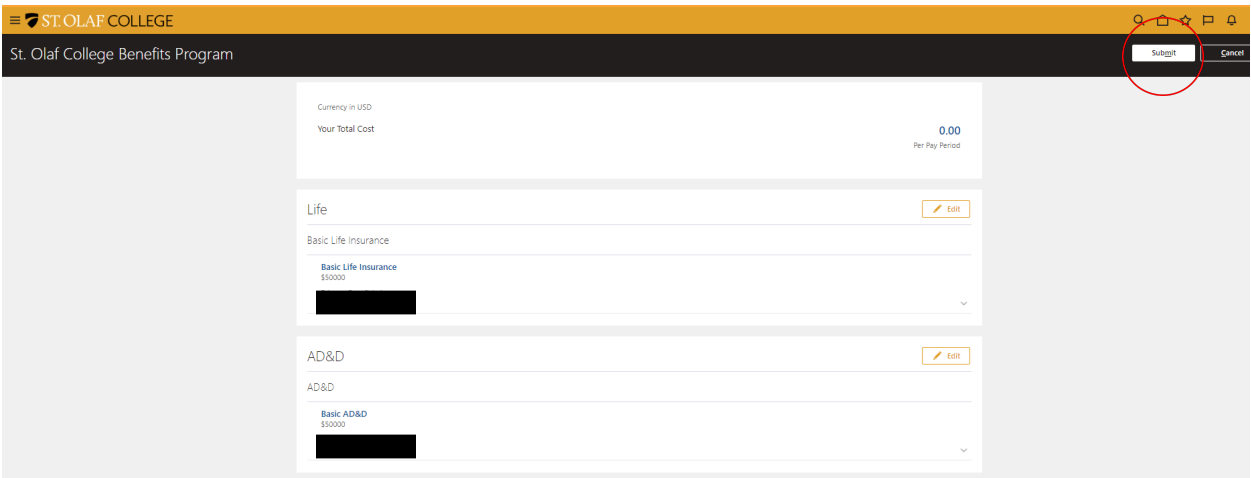

You will then receive a "Confirmation" that you have successfully changed your beneficiaries.

**Note:** Changes to benefits become effective on the first of the month concurrent with, or following, the date of change.

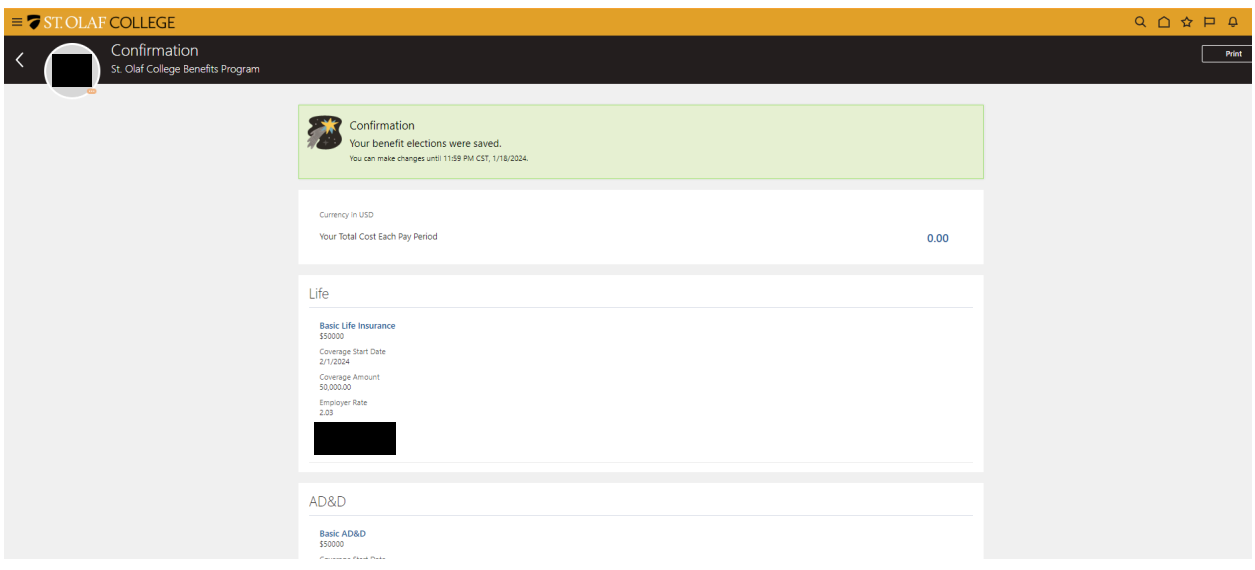